# **CodeBug kennenlernen**

## **Auftrag 1**

USB port User button User button 25 LEDS The Brain! ۰ Croc clip Croc clip connectors connectors expansion port

**Entdecken Sie die verschiedenen Teile der Platine des Mini-Computers CodeBug.**

<span id="page-0-0"></span>*Abbildung 1 CodeBug-Platine*

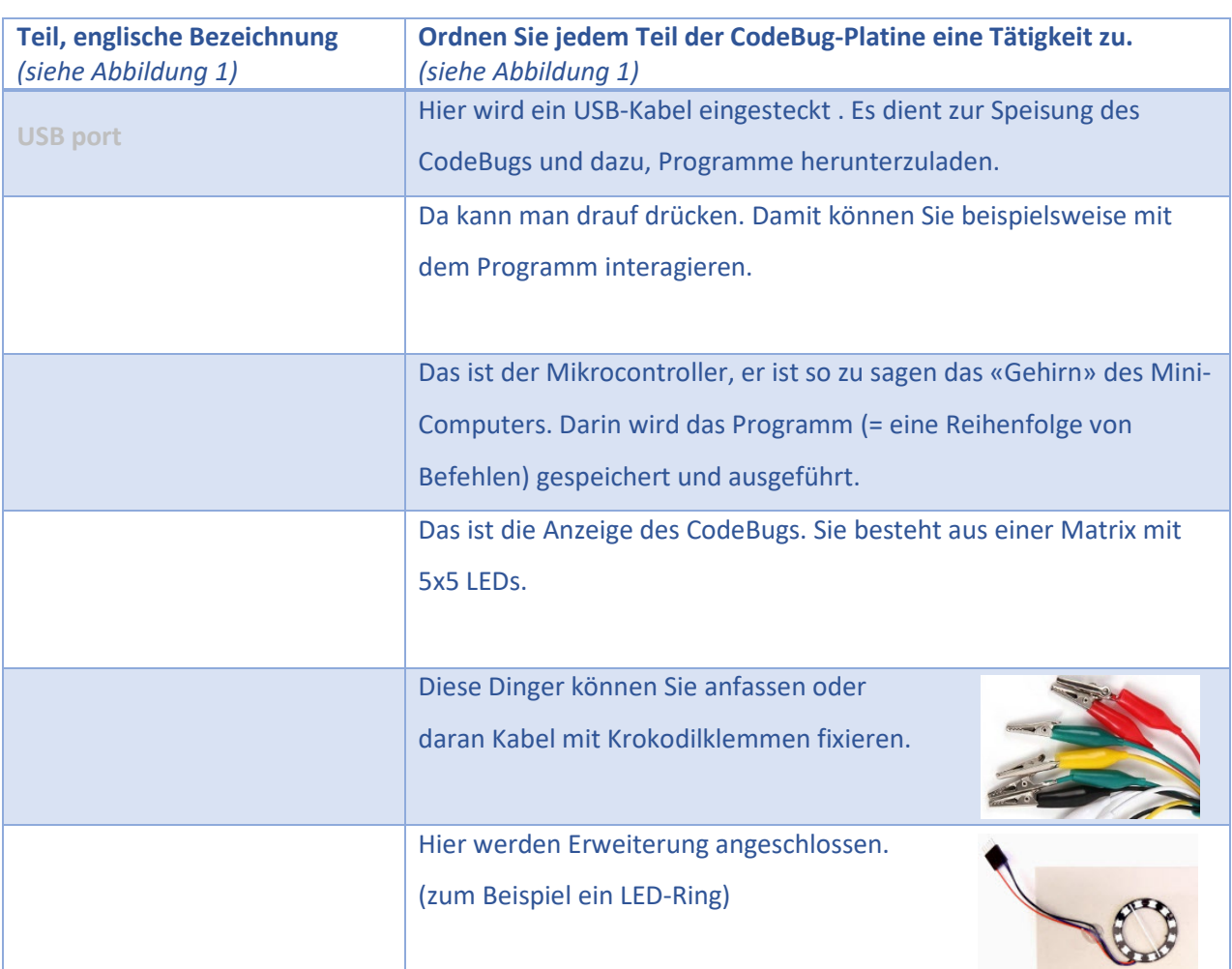

## **Programmierumgebung**

### **Auftrag 2**

#### **Mit CodeBug-Account einloggen**

Im Voraus haben Sie die Beschreibung zum Erstellen eines CodeBug-Accounts erhalten. Wenn Sie einen Account erstellt haben, loggen Sie sich damit ein unter: [https://www.codebug.org.uk](https://www.codebug.org.uk/) .

### **1.1.Was ist wo in der Programmierumgebung**

Um den Mini-Computer zu programmieren, müssen Sie ein Programm schreiben und dieses auf die Platine herunterladen. Die Programme schreiben Sie online in einem Web-Browser (z.B. Firefox) auf der Website [www.codebug.org.uk.](http://www.codebug.org.uk/) Die [Abbildung 2](#page-1-0) zeigt die **Programmierumgebung**, Diese Seite wird angezeigt, wenn Sie auf «Create» klicken.

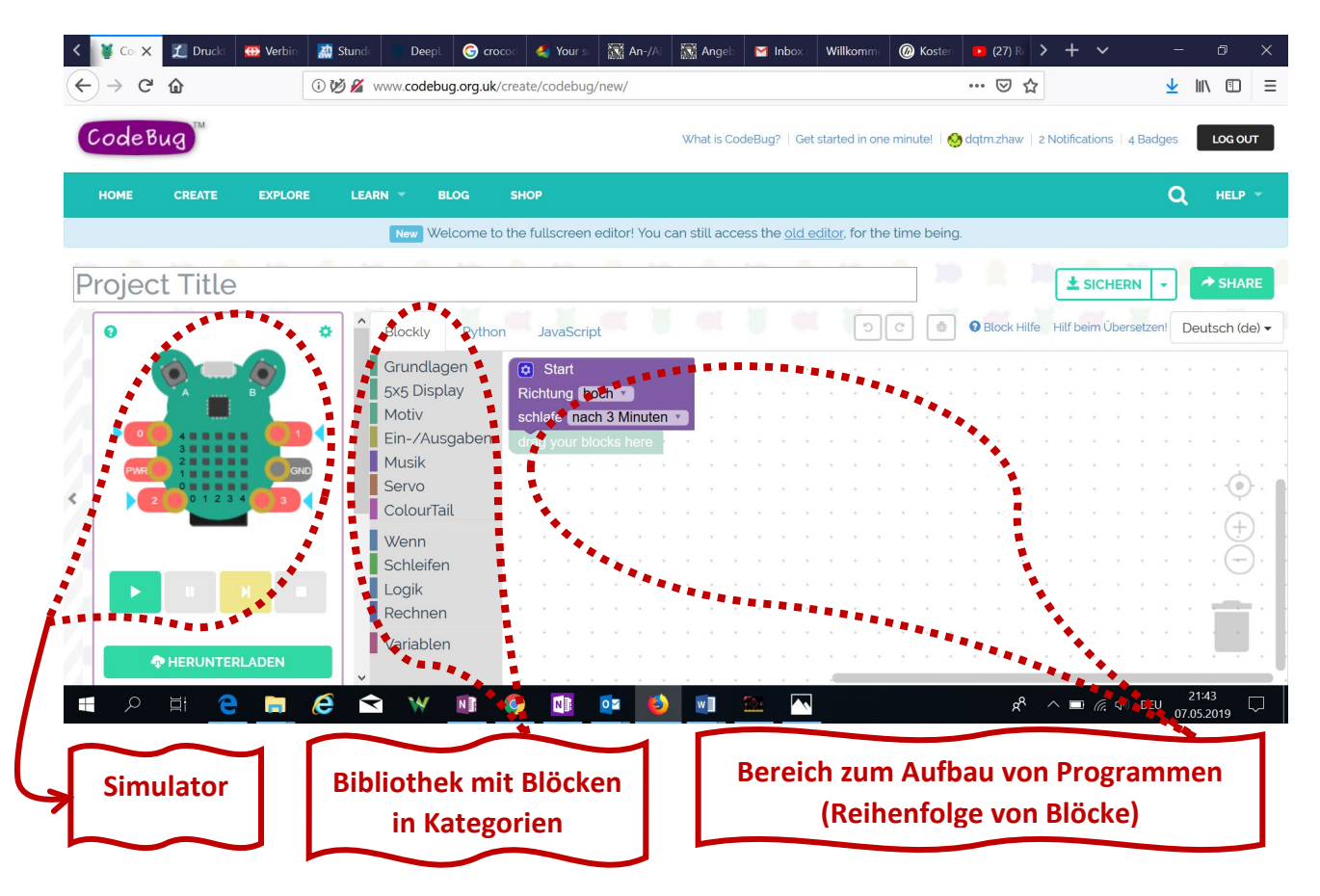

*Abbildung 2 CodeBug Programmierumgebung*

<span id="page-1-0"></span>In Abbildung 2 [CodeBug Programmierumgebung](#page-1-0)finden Sie ganz links den **Simulator**, mit dem Sie das Programm in der Programmierumgebung simulieren. Damit lassen sich mögliche Fehler oder Verbesserungen erkennen, noch bevor Sie das Programm auf die Platine herunterladen.

Auch auf der linken Seite ist die **Bibliothek**, unterteilt in verschiedene **Kategorien**. Darin finden Sie alle **Blöcke**, die Sie zum Aufbau eines Programms benötigen.

Im rechten Teil der Programmierumgebung befindet sich der **Bereich für den Aufbau eines Programms**. Hierhin können Sie die aus der Bibliothek ausgewählten Blöcke ziehen, loslassen und in der gewünschten Reihenfolge miteinander verbinden.